## Ръководство за потребителя за термостат GECKON WIFI за КОНЗОЛА

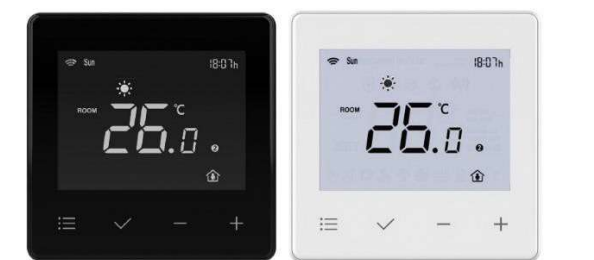

#### Спецификация

- 1. Електрозахранване: 85~230VAC, 50/60 Hz
- 2. Точност на температурата: ± 0.5°C
- 3. Диапазон на настройка на температурата:5-35C
- 4. Точност на регулиране на температурата: ± 1C
- 5. Номиналната стойност на релето: 3A
- 6. Тип на отдалечения сензор: NTC10K, B=3950
- 7. Температура на съхранение: -20C~60C,
- 8. Работна температура: 0~50°C
- 9. Максимална влажност: 5~95%
- 10. Консумирана мощност: <2W
- 11. Степен на защита: IP20
- 12. Подсветка: бяла светлина
- 13. Тип на инсталиране: скрит монтаж
- 14. Размери: В86 x Ш86 x Д13 mm

Натиснете бутона " ⊟" 1 път, след което иконата или ще започне да мига, натиснете "─"," "+", за да превключете режима между Cool охлаждане), Heat (отопление), натиснете√,за да потвърдите

Включете термостата, натиснете "  $\Xi$ " 3 пъти, докато иконата за дата започне да мига

# Ръководство за потребителя:

Включване/изключване:

Натиснете бутона за захранването √, за да включите и изключите термостата.

2 натиснете отново  $\Xi^-$  и използвайте "-"," "+", за да промените часа  $\overline{3}$ , натиснете отново  $\overline{1}$  и използвайте "-"," "+", за да промените минутите 4, натиснете √, за да потвърдите или изчакайте 10 секунди

Изключете термостата, маркирайте функция 03 в настройките на параметрите, за да активирате тази функция. Включете термостата, натиснете "  $\equiv$  7 пъти, за да влезете

## Регулиране на температурата:

Натиснете "─", "+", за да намалите или натиснете "+", за да увеличите температурата

1, No.1 (събитие 1) и дисплей "MON" (понеделник) 2, Натиснете "  $\equiv$  и използвайте "- + ", за да промените

## Режим отопление – охлаждане

началния час 3, натиснете отново " $\equiv$  и използвайте "- + ", за да

5, Натиснете " = " за да редактирате друга стойност за дата и събития

## Часовник

1,натиснете "─", "+", за да промените и настроите седмицата

#### Програмиране

Режим Home: В състояние на включена подсветка задръжте и натиснете  $\equiv u \sqrt{3}a$  пет секунди, докато се появи иконата 1

### в

програмируемите настройки

 $\Xi$  и  $\sqrt{3}$ а пет секунди, докато се появи иконата  $\Omega$  $\bullet$ . Настройка Holiday (почивни дни)

Натиснете бутона  $\Xi$  2 пъти, на екрана се показва иконата "самолет", Натиснете ─ или +, за да настроите дните за почивка.

промените минутите 4, Натиснете отново" = "и използвайте "- + ", за да промените зададената температура

Натиснете и задръжте  $\equiv$  за 7 секунди, докато на екрана се покажат две големи цифри. Средната голяма цифра е настройките на функцията , а малката цифра в горния десен ъгъл е

номерът на функцията, можете да натиснете бутона  $\Xi$ , за да изберете

6, Натиснете "√" за да запазите и излезете

\*Имайте предвид: когато графикът е зададен като

Weekday/weekend (делничен ден/уикенд (Функция 03= 52), само в приложението

Настройки за понеделник и събота: Monday (понеделник) начава делничен ден; Saturday (събота) оз уикенд график.

## Функция Нold (поддържане)

Функцията hold ще поддържа зададената температура при зададените стойности, като ще отмени програмируемата функция през цялото време.

Активиране на функцията hold (поддържане): Натиснете + и ─, за да промените зададената температура, след което задръжте и натиснете √, докато видите, че

текстът hold се покаже в горния десен ъгъл.

Дезактивиране на функцията hold (поддържане): В състояние на изключена подсветка, натиснете и задръжте  $\sqrt{ }$ , докато видите, че текстът hold изчезва в горния десен ъгъл.

## Заключване на бутоните

Задръжте и натиснете бутоните + и ─ за 10 секунди, за да заключите/отключите бутона (само когато е активирана функцията за заключване на бутона)

## Функция Home/Away (В къщи/навън)

Режим Away: при изключена подсветка задръжте и натиснете

Например: 5 дни и задавате зададена стойност 28С, така че термостатът ще поддържа 28С за 5 дни

### Задаване на параметри:

Натиснете бутона  $\sqrt{ }$ , за да изключите термостата

9- Режим Sleep (сън) Тази функция е налична само при "Evening (event 4) (Вечер (събитие 4)) в режим на програмиране, което означава намаляване на зададената стойност с 1С на всеки час през нощта,

функциите, и да натиснете ─ или +, за да регулирате настройките на всяка функция, в долната таблица са подробностите за настройките на списъка с конфигурации

#### Таблица с обяснения:

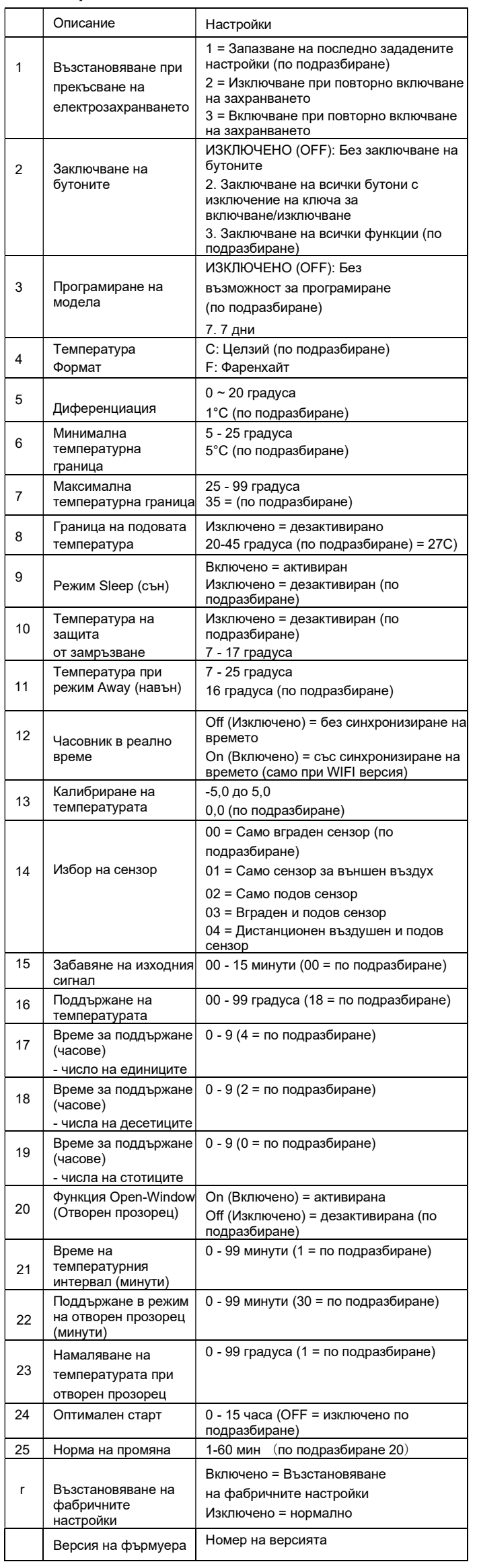

## 1, Възстановяване при прекъсване на

електрозахранването: Състояние на термостата след възстановяване на захранването в случай на повреда

5- Диференциация Термостатът ще включи отоплителното устройство, когато температурната разлика между зададената и стайната температура е по-висока от тази стойност

8- Граница на подовата температура: ако температурата на подовия сензор е по-висока от тази гранична стойност, термостатът ще прекъсне отопляването, а на екрана ще мига иконата за подовото отопление  $\frac{444}{34}$ , което означава, че температурата на пода е твърде висока. Когато температурата на пода спадне до нормалната стойност, иконата ще изчезне и термостатът ще продължи да управлява отоплителното устройство.

#### 10- Температура на защита от замръзване:

термостатът ще приеме тази стойност за зададена, дори термостатът да е изключен (при включено захранване), термостатът ще включи отоплителното устройство, като екранът ще бъде празен.

12-часово синхронизиране: задаване на интернет време за синхронизиране на термостата, само за продукта с Wifi функция

## 14- Избор на сензор:

00: само сензор за вграждане в термостата 01: Само външен сензор на мястото на вътрешния сензор 02: Само подов сензор: термостатът показва само температурата на подовия сензор, а термостатът включва/изключва отоплителното устройство в зависимост от зададената температура на подовия сензор

03: Вътрешен сензор за стайната температура и подовата температура за защита на температурата на пода

04: Външен сензор за въздух и сензор за подова защита

15- Забавяне на изходния сигнал: Термостатът ще продължи да управлява отоплителното устройство, след като стайната температура достигне зададената стойност

16- Поддържане на температурата: когато тази функция е активирана, зададената температура на термостата ще бъде фиксирана при тази температура на поддържане за определен период от време (време на поддържане, параметър 17,18,19)

17- Време на поддържане (часове) - едноцифрено число, диапазонът е от 0 до 9 , по подразбиране е 2

18- Време на поддържане (часове) - двуцифрено число, диапазонът е от 0 до 9, по подразбиране е 4

19- Време на поддържане (часове) - едноцифрено число, диапазонът е от 0 до 9 , по подразбиране е 0

20- Когато тази функция е активирана, термостатът определя температурата в помещението на всяка 1 минута (функция 21) в рамките на четири пъти, ако всяко измерване на температурата е по-ниско от предишното измерване, термостатът ще изключи отоплението за 30 минути (функция 22), след което отново ще определя

температурата в помещението на всяка 1 минута (функция 21) в рамките на четири пъти

21- Интервалът от време за определяне на стайната температура в активиран режим "Отворен прозорец" , диапазонът е от 0 до 9 , по подразбиране фабричното задание е 1.

22- Времетраене на режим "Отворен прозорец", през това време отоплението ще бъде изключено, диапазонът е от 0 до 99 минути, като фабричното задание по подразбиране е 30 минути .

23- Намаляване на температурата при отворен прозорец: тази функция е понижената температура в сравнение с последната отчетена температура, диапазонът е от 0 до 99 градуса, по подразбиране е 1 градус.

24- Оптимален старт: тази функция ще забави времето за стартиране на системата за отопление, за да се избегне загубата на енергия. Термостатът използва информацията за коефициента на изменение, за да изчисли колко време е необходимо на отоплението, за да повиши температурата в помещението с 1°C (при коефициент

на изменение 20, термостатът изчислява, че отоплението се нуждае от 20 минути, за да повиши температурата в сградата с 1°C) и съответно стартира отоплението.

25 – Коефициент на изменение: Брой минути,

необходими за повишаване на температурата с 1°C. r - Възстановяване на фабричните настройки.

#### Кодове на грешка

Когато температурният сензор не работи правилно, на екрана ще се появи код за грешка.

E0 = Вътрешният сензор е повреден

E1 = Дистанционният подов датчик не е добре свързан или е повреден

E2 = Дистанционната сонда за ВЪЗДУХ не е добре свързана или е повредена

## Размери:

![](_page_1_Figure_9.jpeg)

# Отстраняване от употреба

Устройството се счита за електронно оборудване и следва да бъде отстранявано в съответствие с приложимата местна Директива и не може да бъде изхвърляно като битов отпадък.

-- Отстранявайте устройството от употреба чрез

предвидените за тази цел канали.

-- Спазвайте всички местни и приложими към момента закони и разпоредби

# Електрическа схема

1, Основна електрическа схема с превключвател на напрежение за нагревателния елемент.

![](_page_1_Figure_18.jpeg)

#### 2, Безпотенциален превключващ контакт за отоплителния елемент

![](_page_1_Picture_20.jpeg)

3, Свързване към кабелния център WB10.

![](_page_1_Figure_49.jpeg)

## Работа с приложението

- 1, Изключете термостата като натиснете  $\vee$ 
	- 2, Натиснете и задръжте бутона +, докато в средата на екрана се появи число. Иконата WiFi

 $0 * * * 100$  $0.4$  \* 7.5 (d) ◎ 8 www.<br>Rif Select 2.4 GHz Wi-Fi Network<br>and enter password.  $-27^{\circ}$ C € Vaniu<br>Cleare<br>1916 Robo<br>Varias v Wi-Fi - 2.4Gha  $\bullet$  $\bullet$  $\bullet$ TP-LINK 6FE7  $\bullet$  $\overline{\mathbf{C}}$ Ventiliati<br>System<br>Addition Ostdo  $\mathcal{C}$ 

Стъпка 1 Изтеглете безплатното приложение "Smart Life" от Apple Store или Google Play Store, като

потърсите "Smart Life"

![](_page_1_Picture_24.jpeg)

Стъпка 2 Регистрирайте профила си Кликнете върху "register" (регистриране) след инсталиране на приложението

Прочетете Privacy Policy (Политиката за поверителност) и натиснете Agree (Съгласен), за да преминете към следващата стъпка.

Вашата електронна поща или мобилен телефонен номер се използва за име на регистрирания акаунт, изберете Region (регион), след което натиснете "Continue" (Продължи).

Ще получите 6-цифрен код за потвърждение по електронна поща или чрез SMS.

Задайте паролата на профила. Паролата трябва да съдържа 6-20 букви и цифри. Кликнете върху "Done" (Готово)

![](_page_1_Picture_30.jpeg)

Стъпка 3 Създаване на информация за дома от "Me" (Аз)

Попълнете информация за Home nam (името на дома).

Изберете или добавете помещение

Задайте местоположение

Стъпка 4 Свържете се с вашия Wi-Fi само с честотна лента 2,4G (не с 5G)

Маршрутизаторът трябва да е с честотна лента 2,4G, уверете се, че Bluetooth е включен

![](_page_1_Picture_385.jpeg)

#### Работа с термостата:

на Вашия термостат мига бързо.

![](_page_1_Picture_51.jpeg)

#### Работа с приложението

1,Натиснете "Add Device" (Добавяне на устройство) или "+" в горния десен ъгъл на приложението

2, добавете устройството в раздела за малки уреди

3, изберете типа на устройството "Thermostat WiFi" (Термостат WiFi),

![](_page_1_Picture_386.jpeg)

4-попълнете паролата на Вашия маршрутизатор и кликнете върху "Confirm the indicator is blinking" (Потвърдете, че индикаторът мига) След това има две опции. Първо изберете "Blink Quickly" (Бързо мигане).

![](_page_1_Picture_387.jpeg)

след това се върнете в приложението, за да проверите дали този термостат се появява автоматично.

Обикновено това може да отнеме до 5 ~ 90 секунди. Името на съответното помещение в приложението може да се редактира, когато устройството е свързано

![](_page_1_Figure_46.jpeg)

![](_page_1_Figure_47.jpeg)